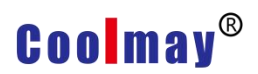

## **Steps on PLC communicating with PC via Ethernet port**

Tools: Works2(GX Works2 Version 1.521T)、EX3G PLC、network cable、24V power supple.

Connection method: PLC and computer are connected through LAN (the IP address of the computer and the IP address of the PLC must be on the same network segment) In this example, the IP address of the PC is 192.168.1.11. The IP address of the PLC is set to 192.168.1.250.

1、Use WORKS2 to create a new FX3G project and connect to it. Double-click the current connection target Connection1 in the connection target as shown below:

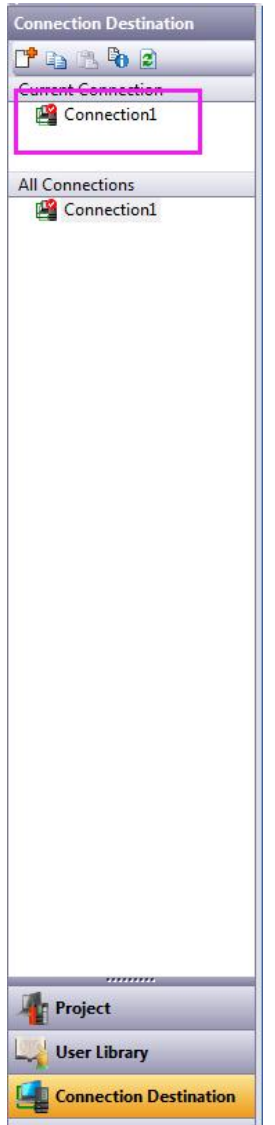

2、In the dialog box that is displayed, click the Ethernet Board option on the computer side I/F, and select Yes in the pop-up dialog box. Operate as shown below:<br>
Transfer Setup Connection1

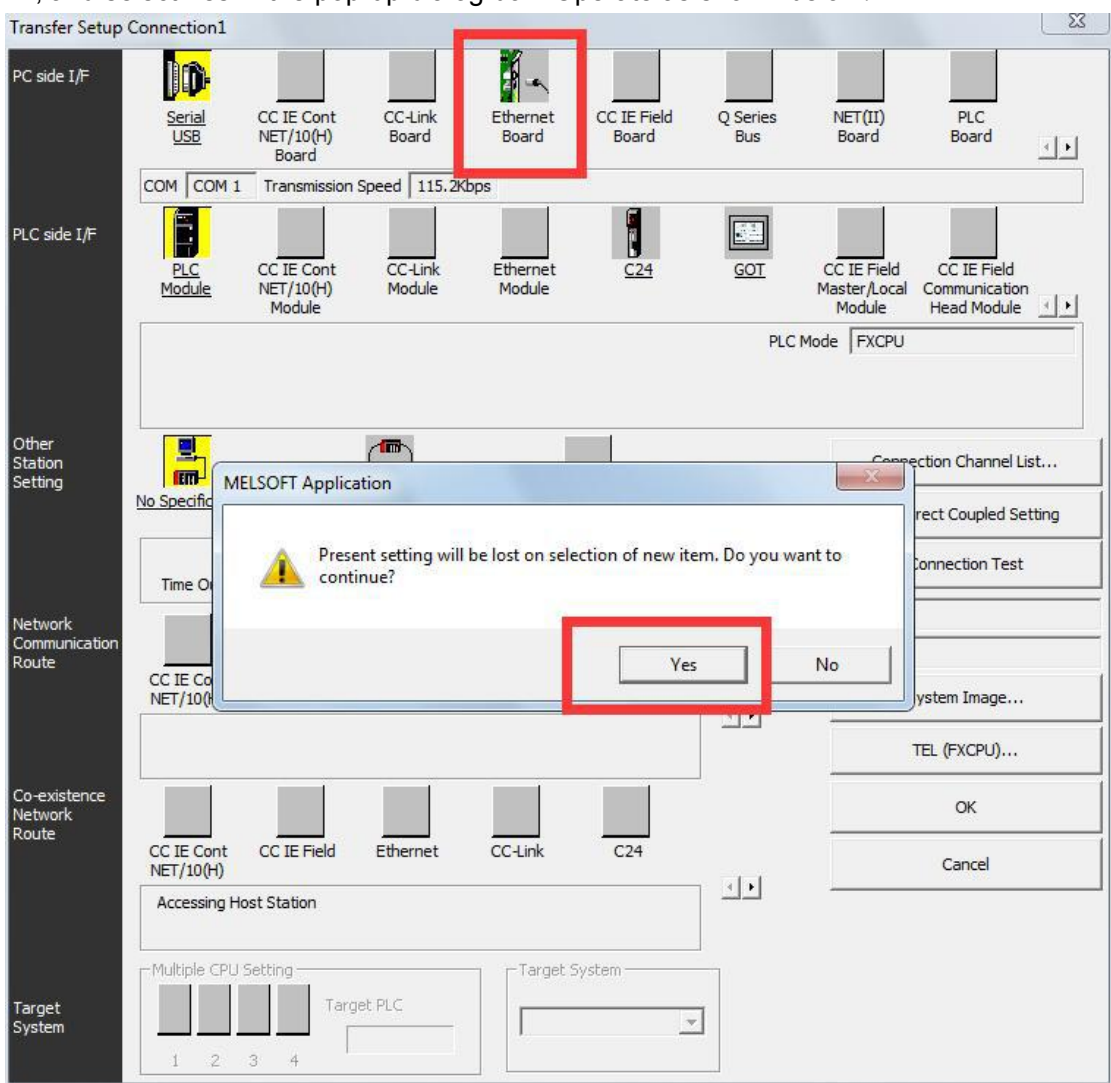

3、On the programmable controller side I/F, double-click the PLC Module option to bring up the following dialog box:

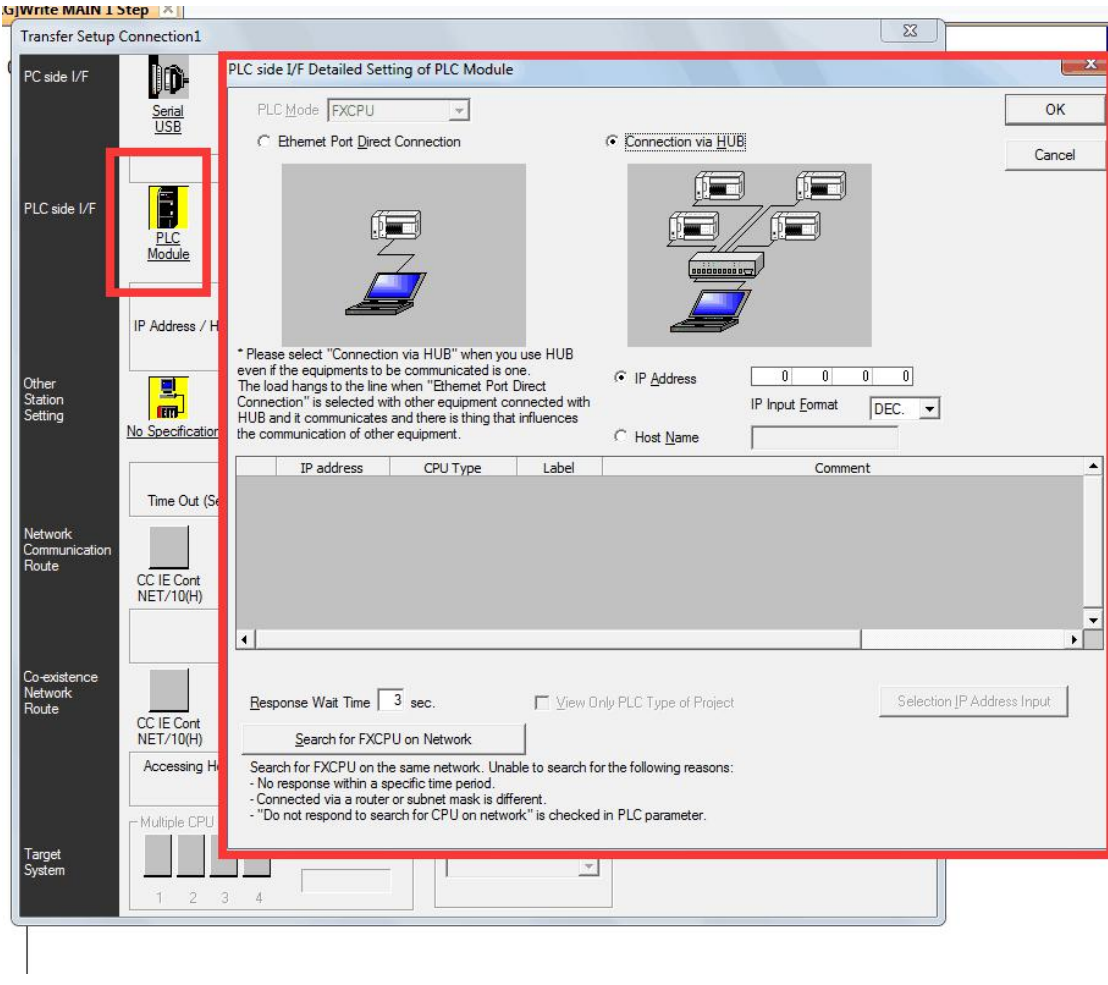

、In the CPU module detailed settings dialog box, set them in the order .

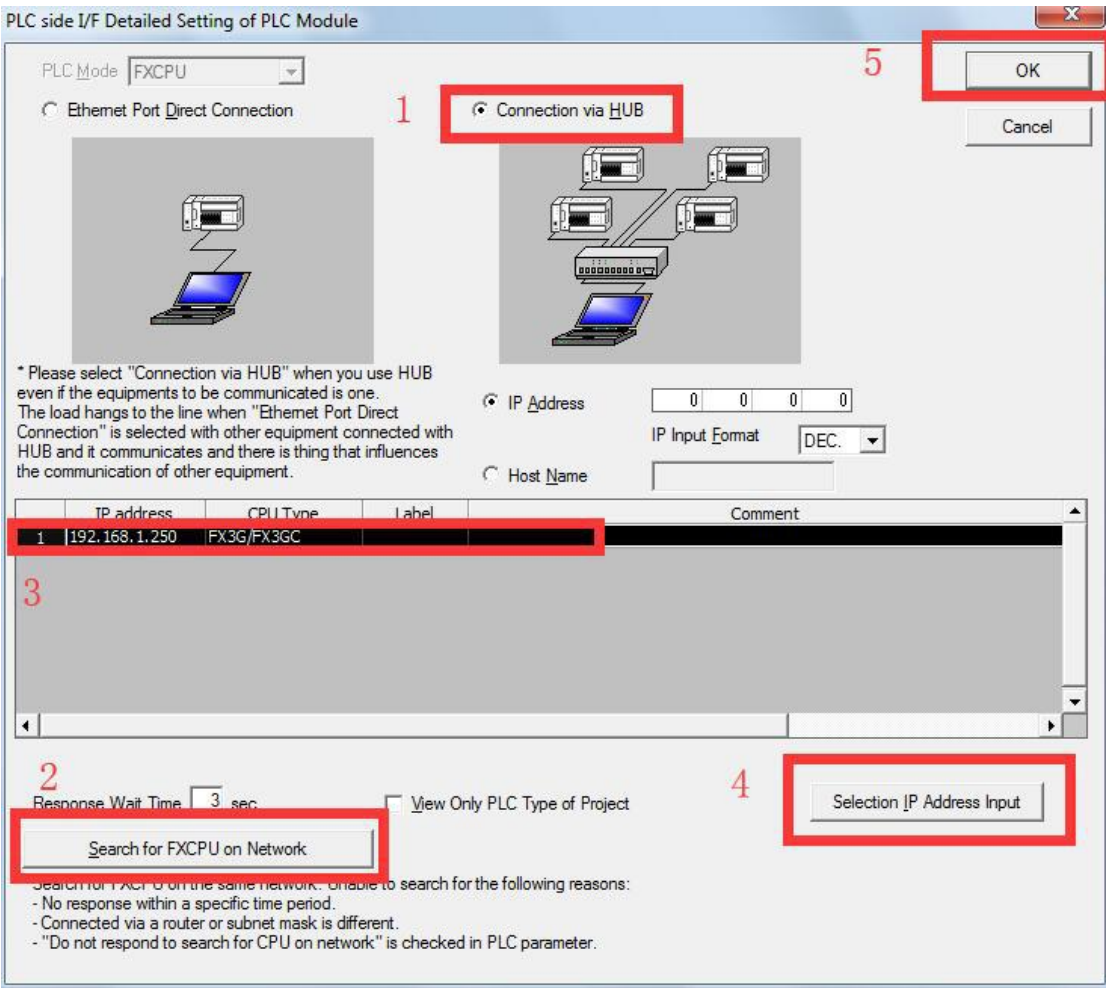

、Click the [Communication Test] button and will prompt the successful connection.

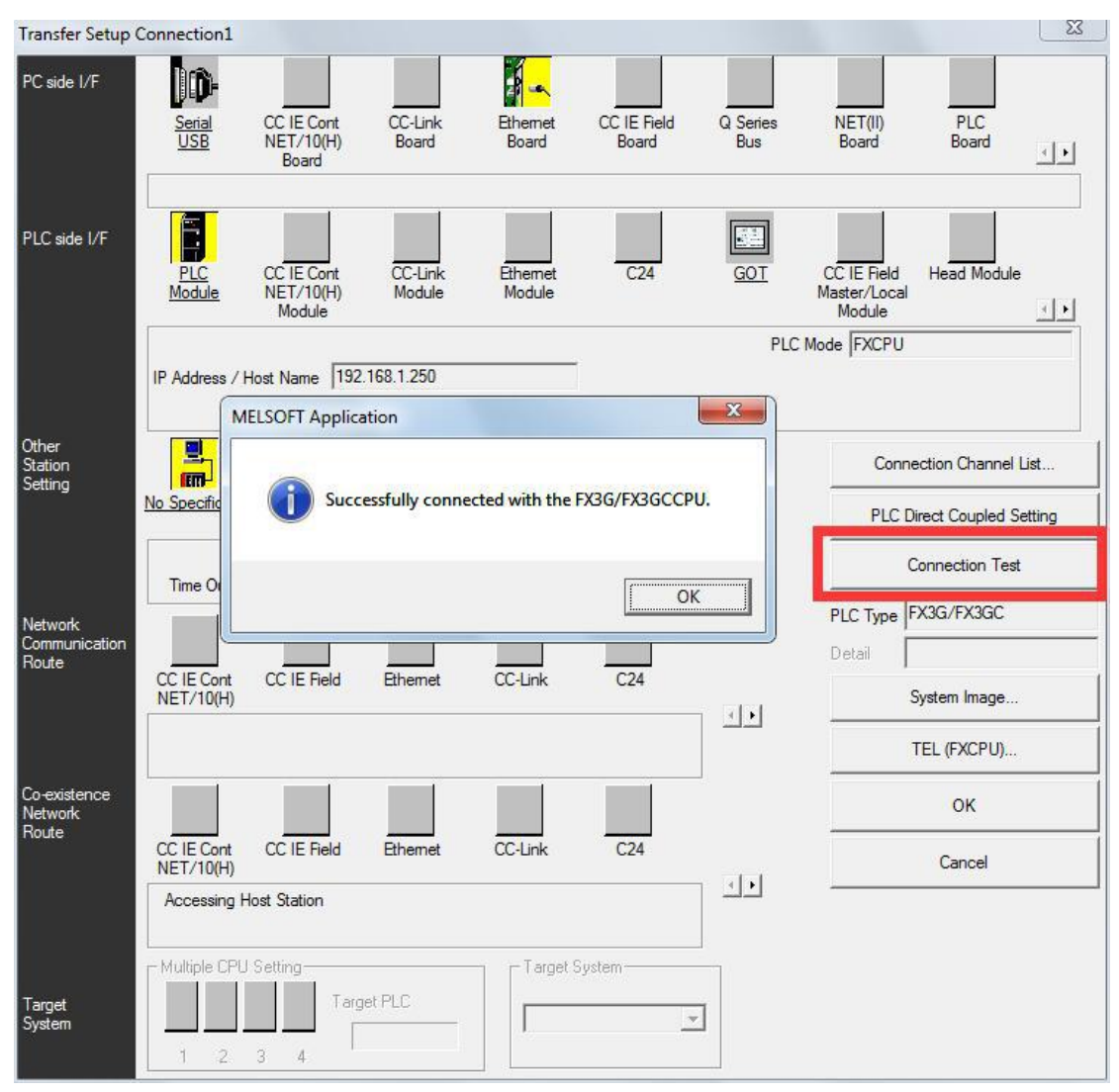

6. Then the PLC can be read and written, and the PLC also can be monitored.

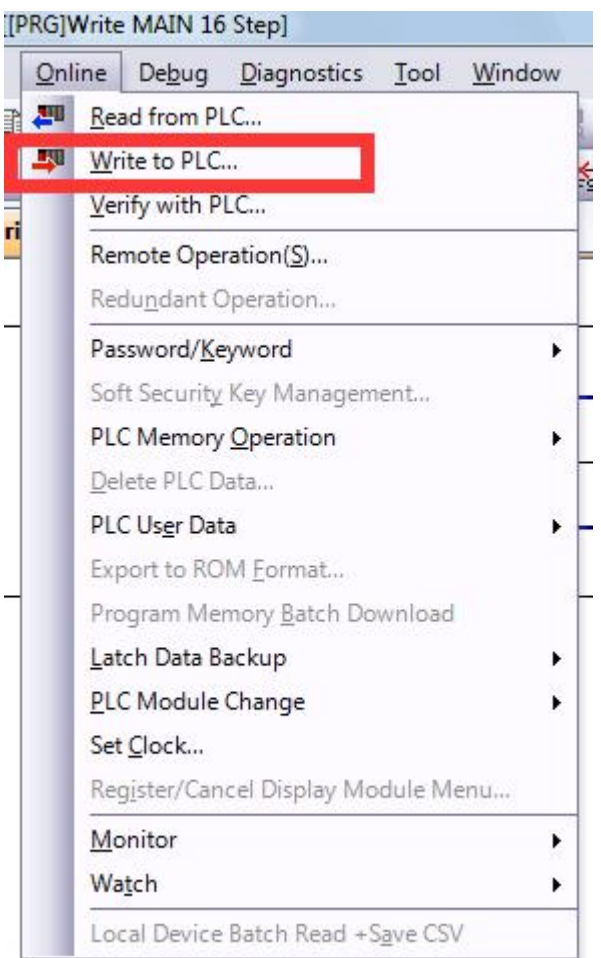

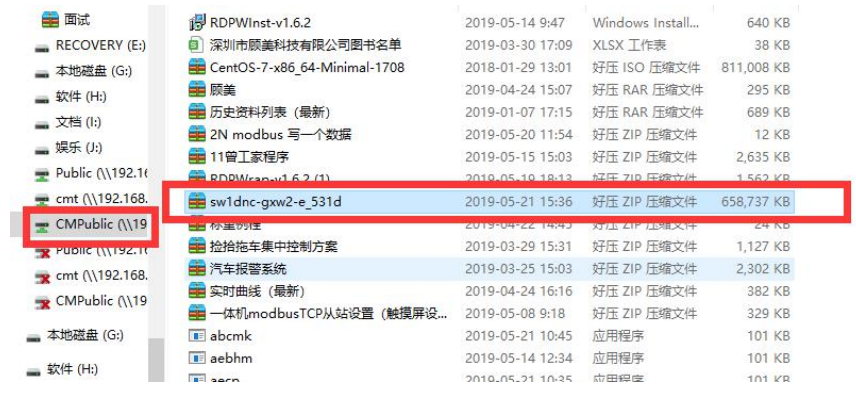

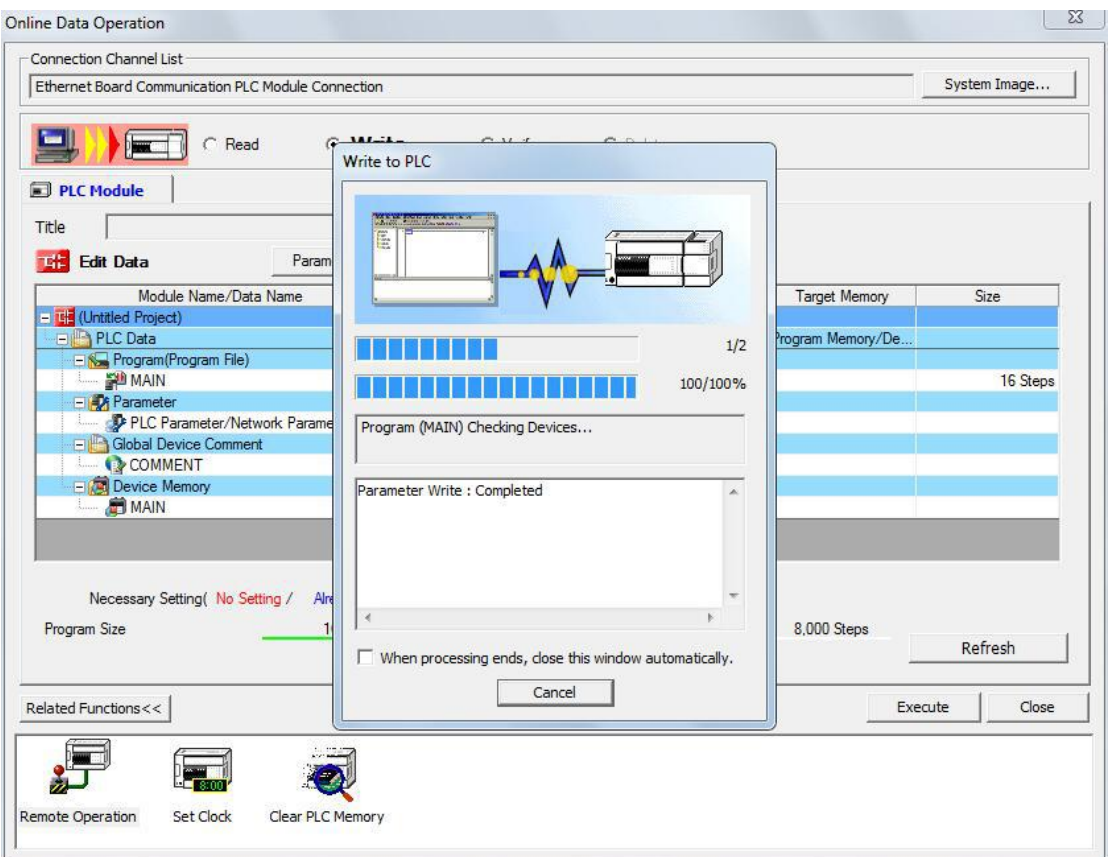

7、It is also possible can monitor the PLC. As shown below:

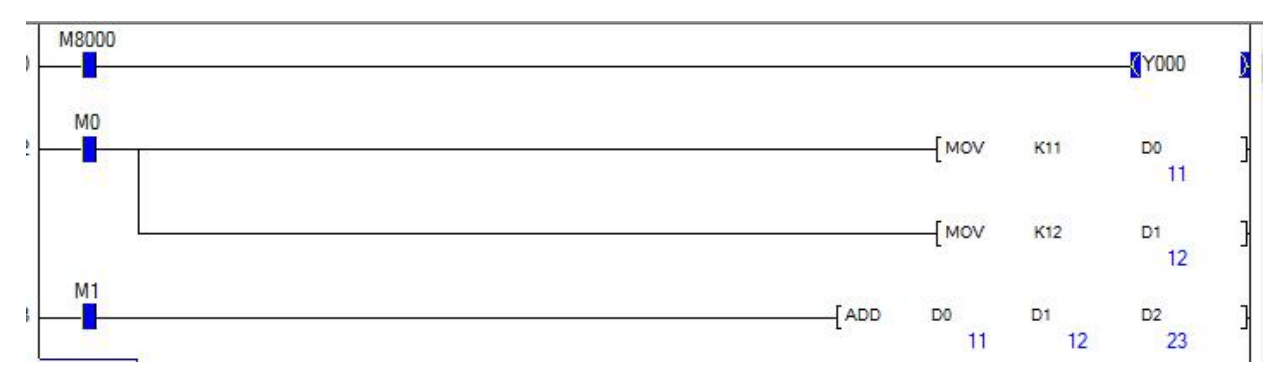

Connection method: PLC directly connects to the computer through the network cable (the computer IP address can not be selected as automatic setting, manually set to 192.168.1.XXX, the gateway is 192.168.1.1)

The operation steps are the same as the operation steps of connecting the above PLC and the computer through the local area network.